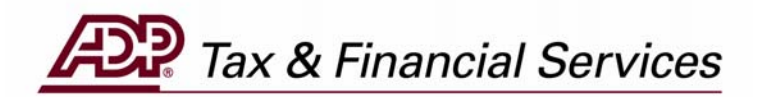

# **FSDD REVERSAL/DELETION REQUEST (For Employers)**

*The information contained herein constitutes proprietary and confidential information of ADP. It must not be copied, transmitted, or distributed in any form or by any means, electronic, mechanical, or other, including photocopy, recording, or any information storage and retrieval system, without the express written permission of ADP. All rights reserved.* 

© Automatic Data Processing, Inc. 2005

# **Table of Contents**

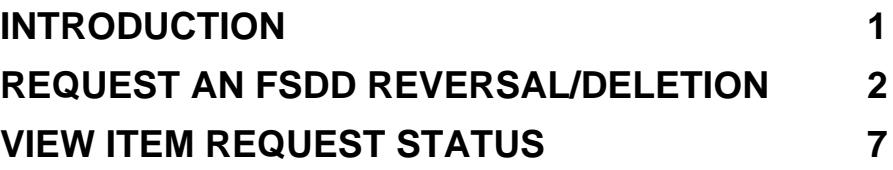

# <span id="page-2-0"></span>**INTRODUCTION**

#### **FSDD Reversal/Deletion Request**

ADP's TotalPay iNET makes it easy for you to manage your ADPChecks and Full Service Direct Deposits (FSDD). From your computer you can:

- 1. Request a reversal or deletion of an FSDD item
- 2. Request a stop payment on a single ADPCheck or a range of ADPChecks
- 3. Order copies of ADPChecks that have already been paid
- 4. Review the status of these requests
- 5. Request the Uncashed Items or Refunded Items Report

How much easier can it be? From the "Welcome to TotalPay iNET" screen, you can request a reversal or deletion to an FSDD item or you can view your FSDD reversal/deletion requests.

On the following pages are the steps to request an FSDD reversal or deletion.

**NOTE:** To access the TotalPay iNET Web site, you must be registered with our Internet security system Netsecure so that it recognizes you as a valid user. Netsecure controls access to ADP's Internet products. It provides user authentication, single sign-on, and centralized user management. This means that secure user access to all ADP Internet products can be set up and managed within one application. Users only have to register once, and all ADP Internet products share the same registration and login ID. For detailed instructions on this process, see the *TotalPay iNET Web Site User Guide (for Employers)*.

> *If you are unable to access the TotalPay iNET Web site, you can submit an FSDD reversal/deletion request directly to your Client Service Representative. Be sure to let your Representative know that you are unable to access the Web site.*

## <span id="page-3-0"></span>**Request an FSDD Reversal/Deletion**

#### **Employee Full Service Direct Deposit (FSDD) Reversal/Deletion**

**NOTE**: ADP can only process FSDD reversals within five business days of check date.

1. Launch your browser and access the "Welcome to TotalPay iNET" screen at <https://tpinet.adp.com/tpinet/logon.do>

On the "Welcome to TotalPay iNET" screen, you have the option to request a stop payment, request a copy of a paid ADPCheck, request a reverse/delete for a Full Service Direct Deposit (FSDD), or view reports.

#### **Welcome to TotalPay iNET**

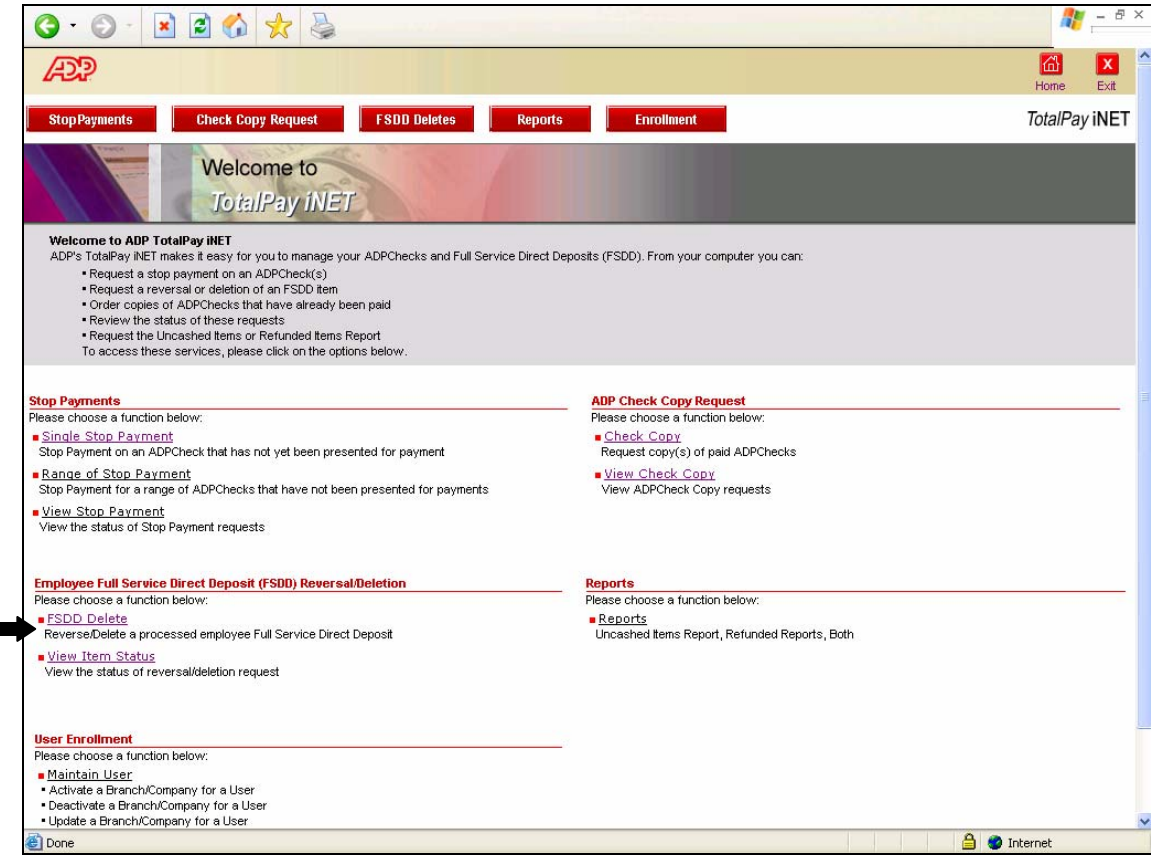

2. Click FSDD Delete. The "FSDD Delete" screen will appear.

#### **FSDD Delete**

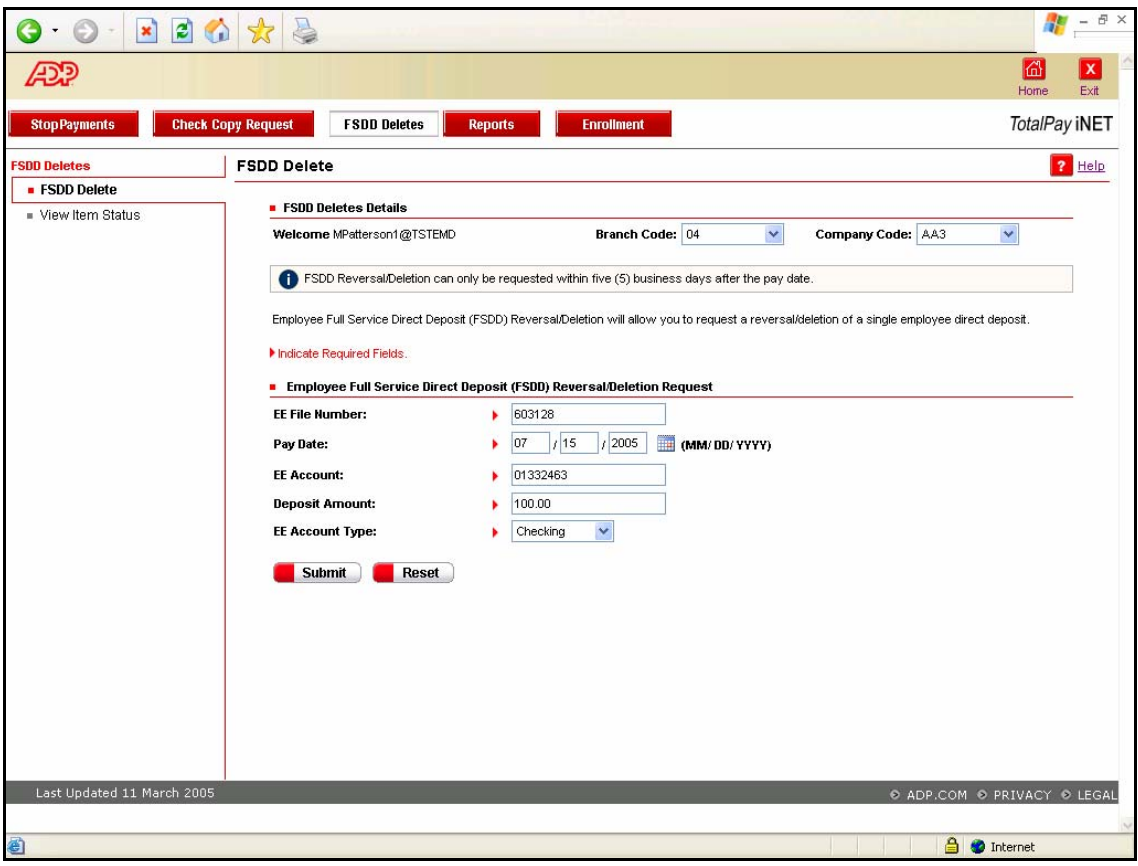

3. Complete the following fields:

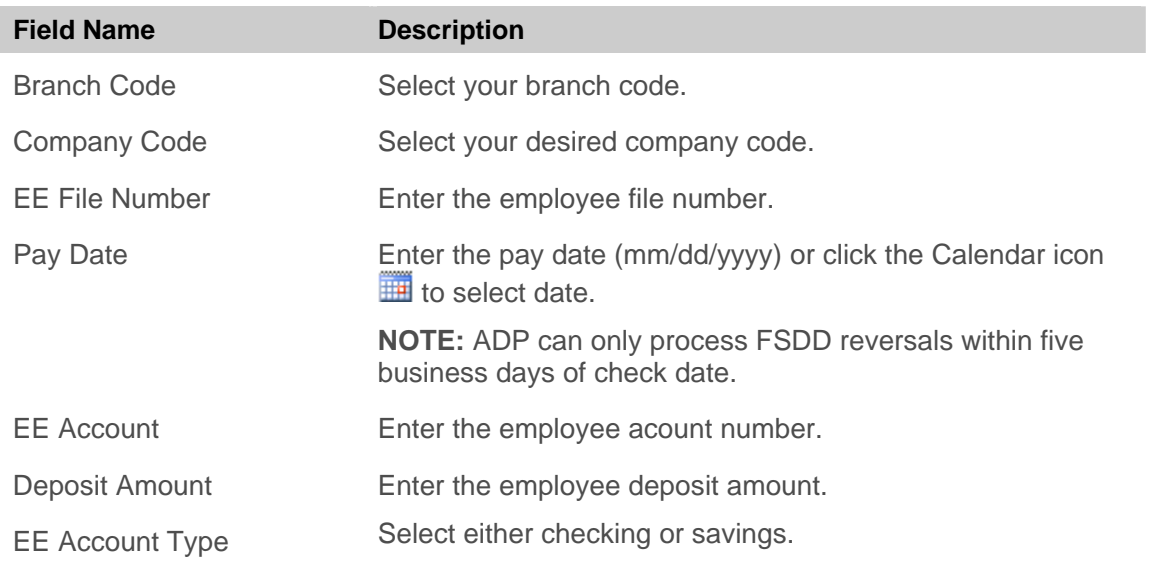

4. Click the Submit button **Submit**. The "FSDD Deletes" request confirmation screen appears.

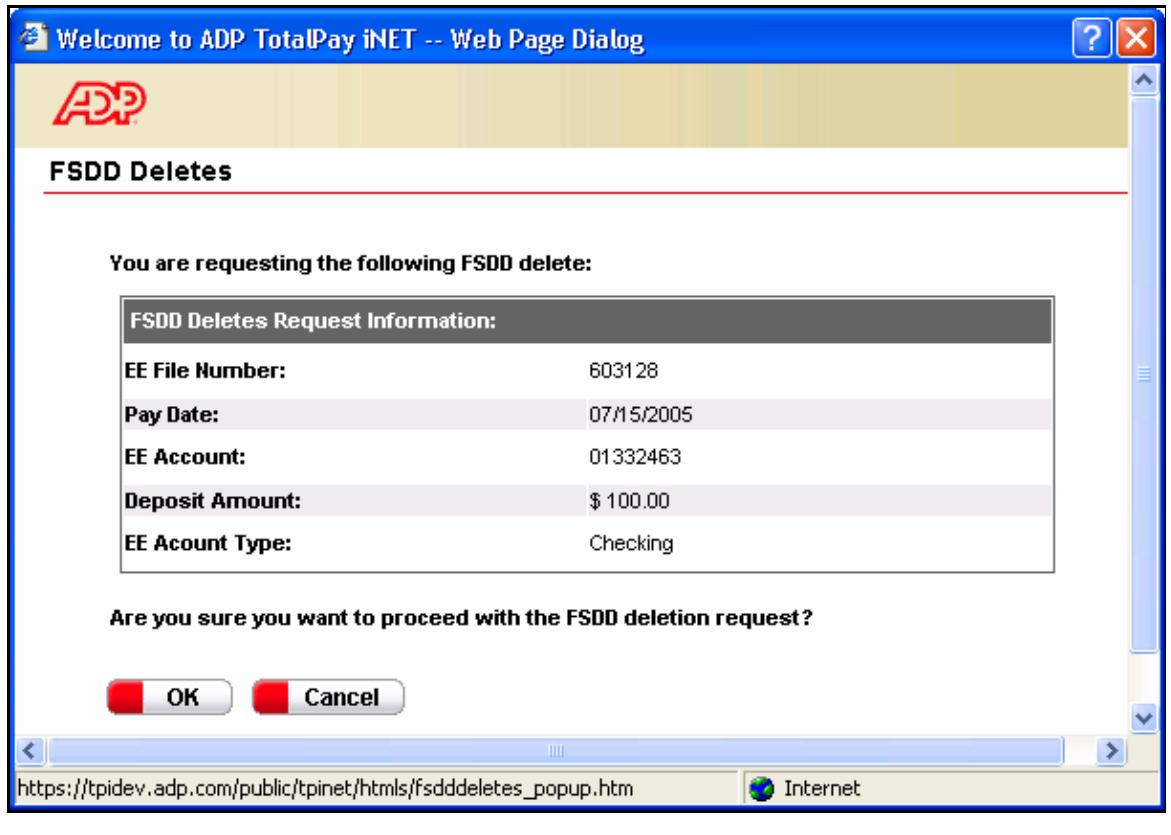

#### **FSDD Deletes**

5. Verify that the information is correct and click the OK button **4. OK The "Disclosure**" Agreement" screen will appear.

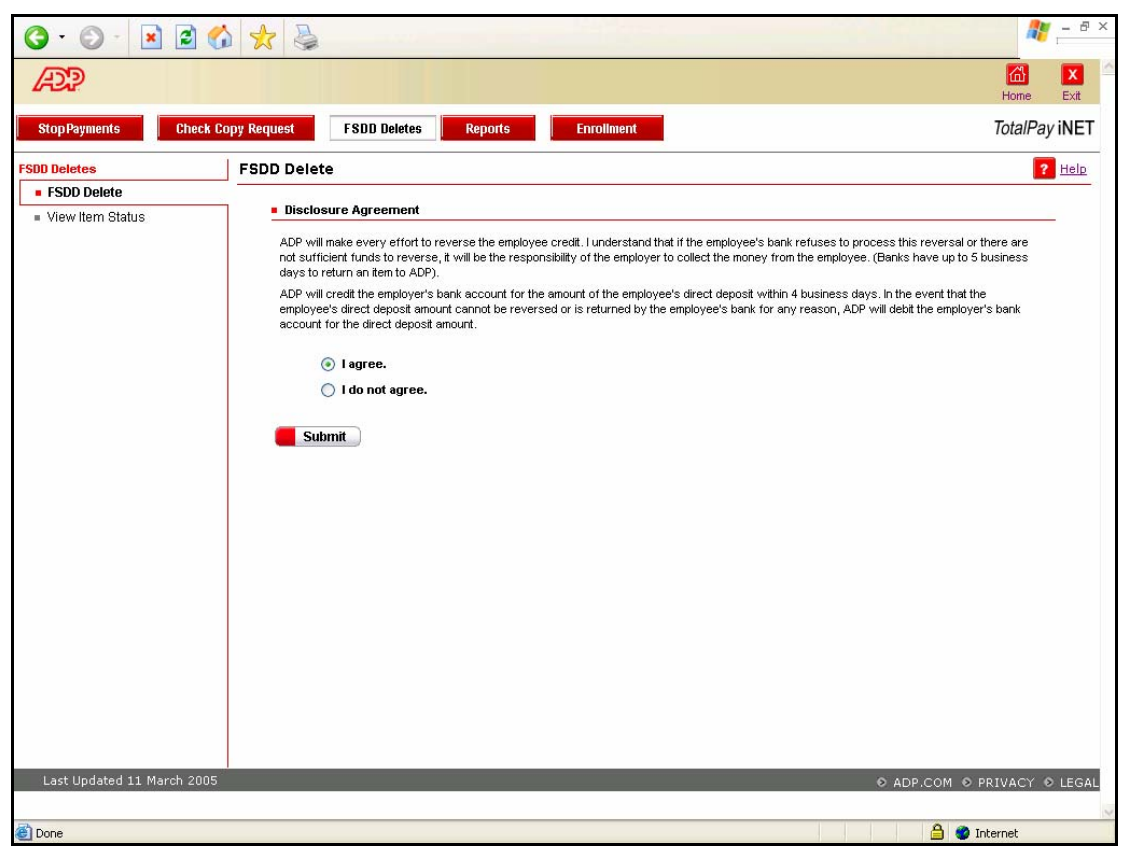

#### **FSDD Disclosure Agreement**

- 6. Read the Disclosure Agreement and select either "I agree" or "I do not agree." If you select "I do not agree," the request will be cancelled; however, the cancelled request transaction will be recorded and visible on the "View Item Status" screen.
- 7. Click the Submit button **& Submit** . The "FSDD Deletes W-2 Warning" screen will appear.

#### **FSDD Delete W-2 Warning**

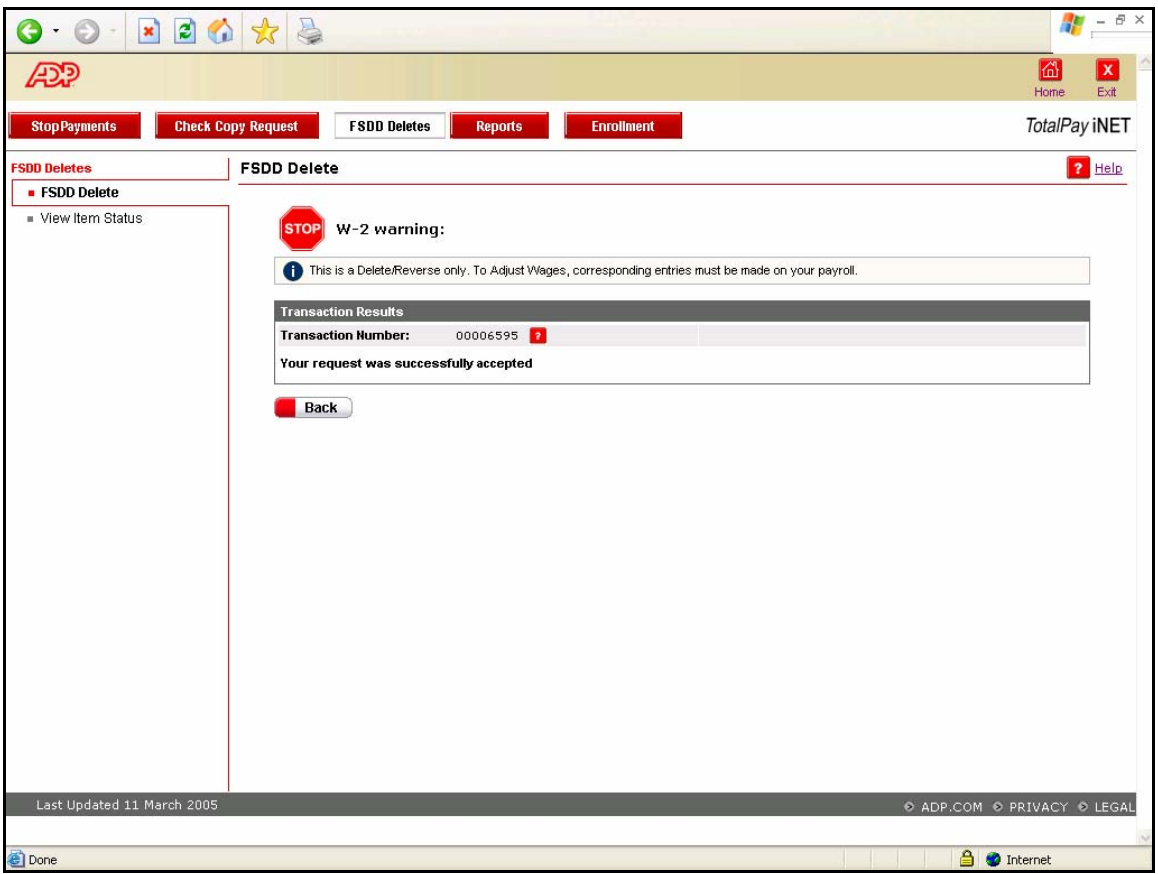

If you agreed to the Disclosure Agreement, your request will be successfully accepted. Note the transaction number that can be used to locate the request. The standard FSDD Reversal fee will apply.

8. To submit another FSDD Deletion request, click the Back button **Back** 

**NOTE:** If the FSDD reversal/deletion request did not find a match in the system, you will be returned to the original request screen, and an error message will display. Review the information on the screen. If any of the information is inaccurate, enter the correct information and click the Submit button **Submit** 

To clear the screen and enter new information in each field, click the Reset button **Reset**.

#### **CRITICAL INFORMATION**

This is only a request to delete/reverse a FSDD item. You will still need to adjust wages using your payroll system.

# <span id="page-8-0"></span>**View Item Request Status**

1. Launch your browser and access the "Welcome to TotalPay iNET" screen at <https://tpinet.adp.com/tpinet/logon.do>

#### **Welcome to TotalPay iNET**

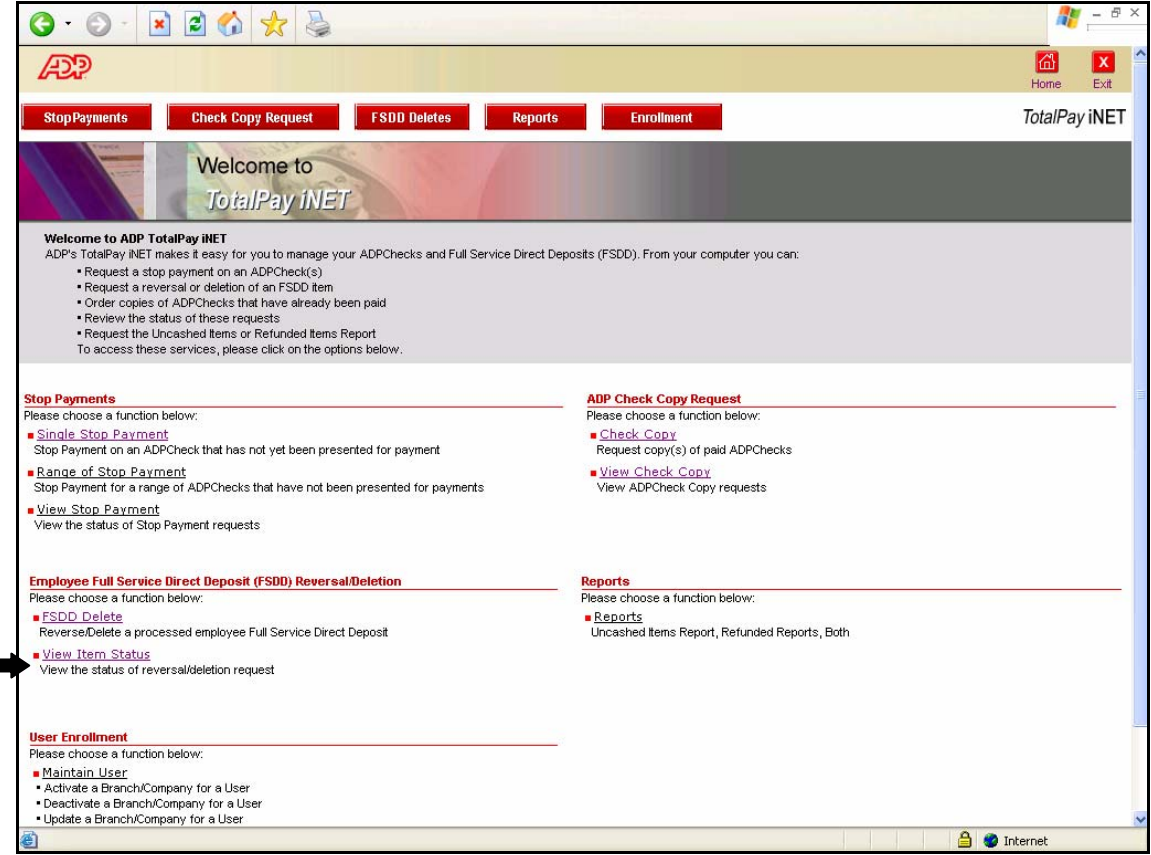

2. Click View Item Status to view the status of a reversal/deletion request. The "View Item Status" screen will appear.

#### **View Item Status**

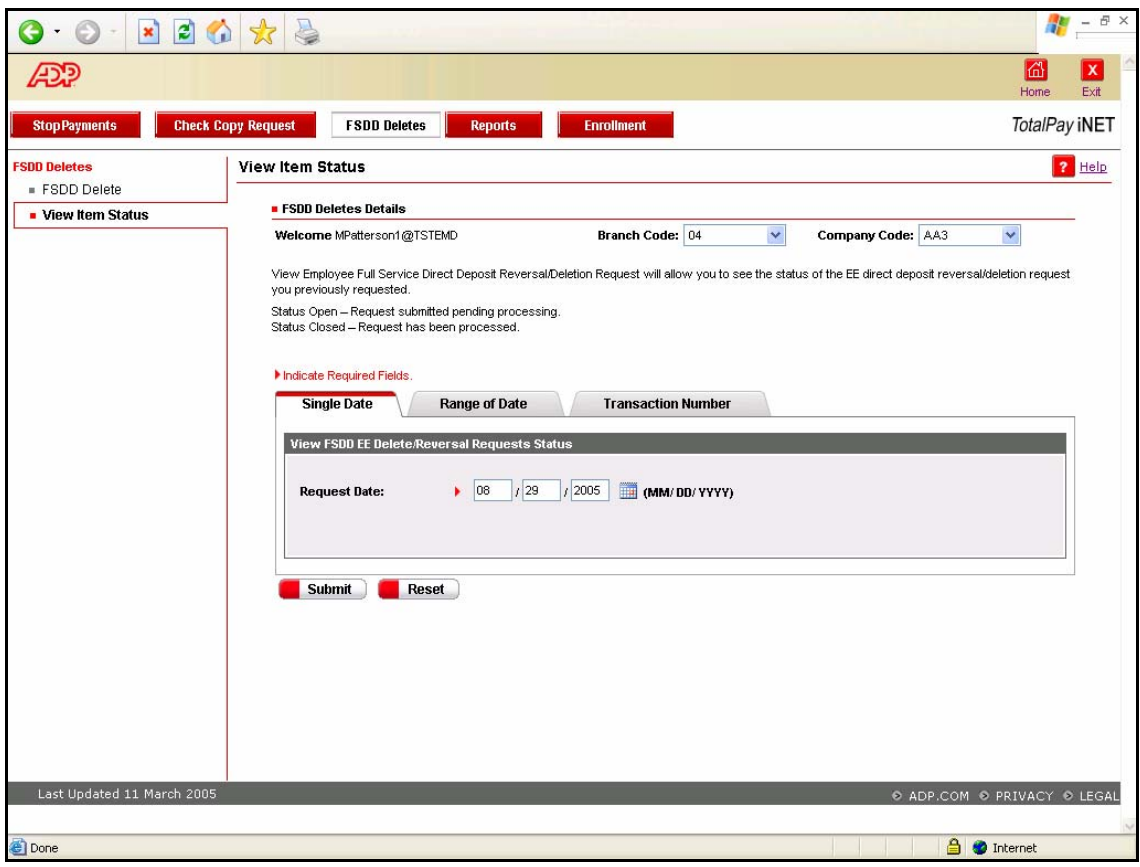

3. Complete the following fields:

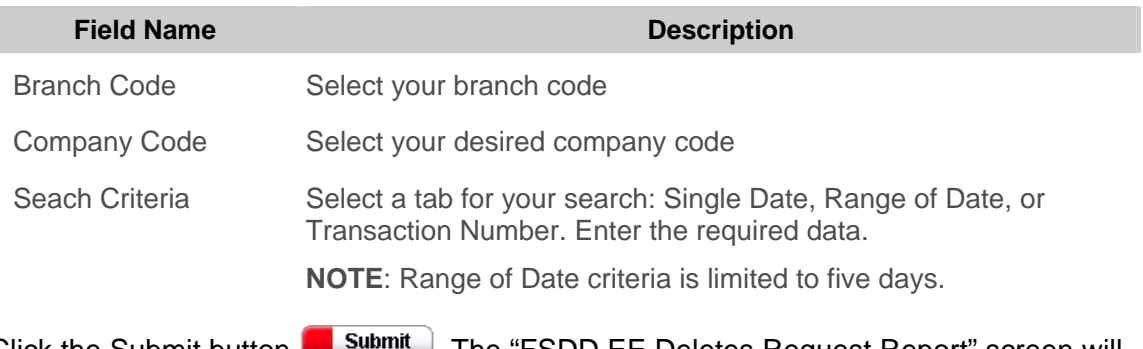

4. Click the Submit button **& Submit**. The "FSDD EE Deletes Request Report" screen will appear.

A list of all the FSDD EE delete requests matching the specified selection criteria appears on this screen.

#### **View Item Status**

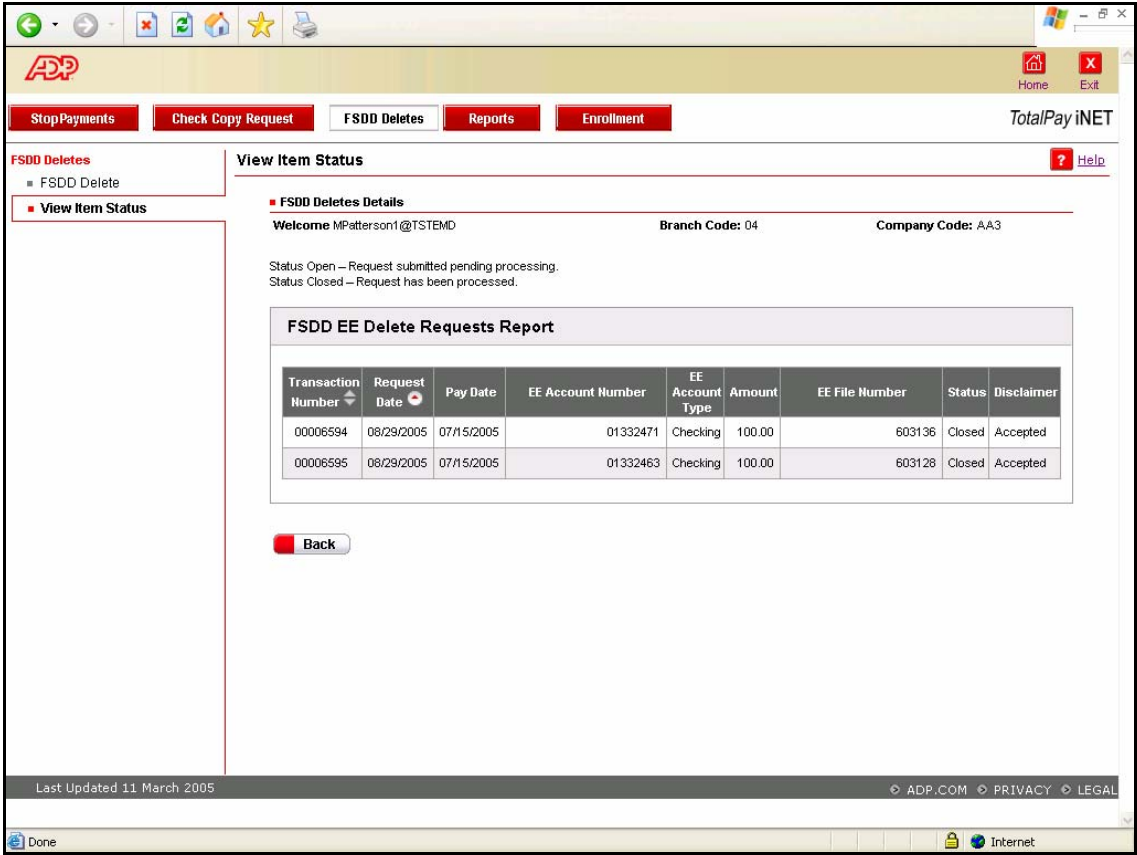

5. Review the request status:

![](_page_10_Picture_47.jpeg)

**NOTE:** If you did not accept (agree to) the Disclosure Agreement, the Disclaimer column will display Denied.